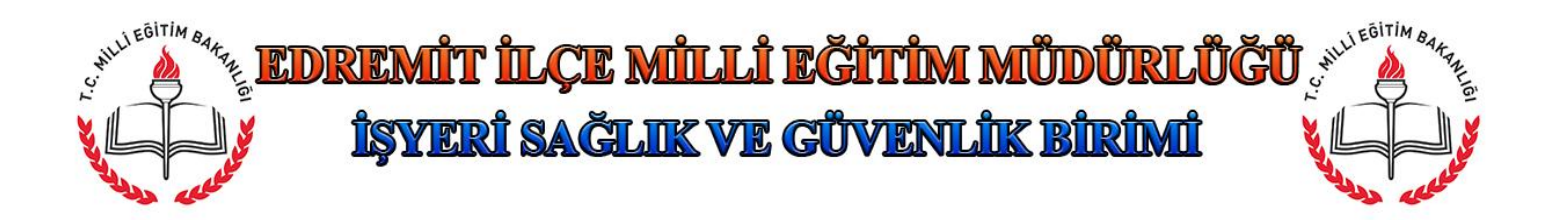

# MEBBIS ISGB MODÜLÜ<br>RISK DEĞERLENDIRME VERI GİRIŞI<br>BİLGİLENDIRME VE REHBERLIK TOPLANTISI

## **MEHMET KANAT İLCE İSGB YÖNETİCİSİ**

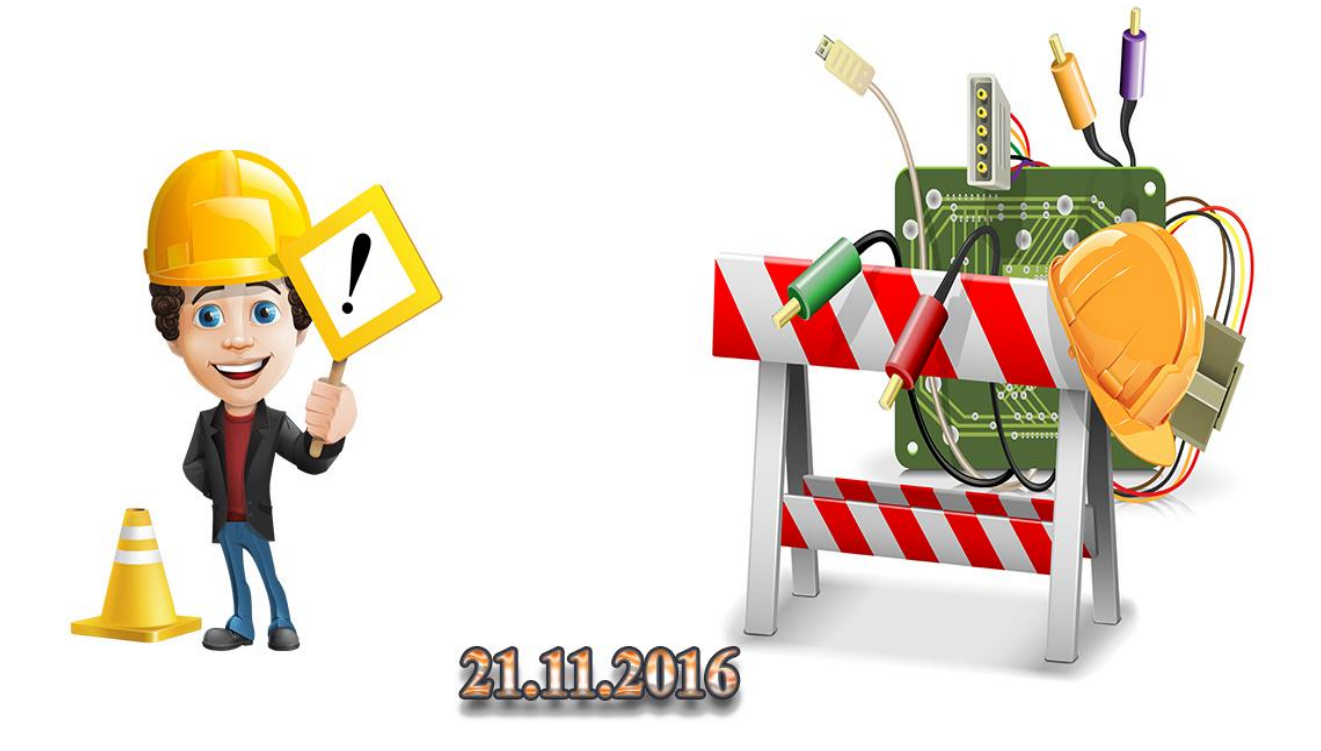

### **TANIMLAR**

**RİSK DEĞERLENDİRMESİ :** İşyerinde var olan ya da dışarıdan gelebilecek tehlikelerin belirlenmesi, bu tehlikelerin riske dönüşmesine yol açan faktörler ile tehlikelerden kaynaklanan risklerin analiz edilerek derecelendirilmesi ve kontrol tedbirlerinin kararlaştırılması amacıyla yapılması gerekli çalışmaları tanımlar.

**TEHLİKE :** İşyerinde var olan ya da dışarıdan gelebilecek, çalışanı veya işyerini etkileyebilecek zarar veya hasar verme potansiyelini tanımlar.

**RİSK :** Tehlikeden kaynaklanacak kayıp, yaralanma ya da başka zararlı sonuç meydana gelme ihtimalini tanımlar.

**OLASILIK :** Belirli bir tehlike olayının meydana gelme ihtimali (her gün, ayda bir, yılda birkaç kez, yılda bir kez, birkaç yılda bir)

**ŞİDDET :** Tehlikeli olayın ortaya çıkardığı zarar, hasar ve yaralanmanın büyüklüğü (Çok hafif, hafif, orta, ciddi, çok ciddi)

**RİSK MATRİSİ :** (Olasılık x Şiddet sonucu ortaya çıkan değerdir.

**KABUL EDİLEMEZ RİSK SEVİYESİ :** Aşırı Yüksek Seviye Riskleri tanımlar. Bu risklerle ilgili derhal çalışma yapılmalıdır. Belirlenen risk kabul edilebilir seviyeye düşürülünceye kadar iş durdurulur. (Risk Matrisi Değeri : 15, 16, 20, 25)

**DİKKATE DEĞER RİSK SEVİYESİ** : Bu risklere mümkün olduğu kadar çabuk müdahale edilir. Orta seviye risklerdir. (Risk Matrisi Değeri : 8, 9, 10, 12)

**KABUL EDİLEBİLİR RİSK SEVİYESİ :** Yasal yükümlülüklere ve işyerinin önleme politikasına uygun, kayıp veya yaralanma oluşturmayacak risk seviyesini gösterir. Rutin süreçler vasıtasıyla yönetilmelidir. Düşük Risk seviyesidir. (Risk Matrisi Değeri : 1, 2, 3, 4, 5, 6)

**İŞVEREN :** Çalışan istihdam eden gerçek veya tüzel kişi yahut tüzel kişiliği olmayan kurum ve kuruluşlardır. İşveren adına hareket eden, işin ve işyerinin yönetiminde görev alan işveren vekilleri, bu Kanunun uygulanması bakımından işveren sayılır.

## **RİSK DEĞERLENDİRME EKİBİ :**

- 1- **İŞVEREN :** Okul/Kurum Müdürü
- 2- **İŞVEREN VEKİLİ :** Okul/Kurum Müdür Yardımcısı (İş Güvenliğinden Sorumlu)
- 3- **İSG UZMANI :** Varsa okul/kurumdaki sözleşmeli İSG uzmanı
- 4- **İŞYERİ HEKİMİ :** Varsa okul/kurumdaki sözleşmeli İşyeri Hekimi
- 5- **SİVİL SAVUNMA :** Varsa Sivil Savunma uzmanı veya Kulüp Öğretmeni
- 6- **ÇALIŞAN TEMSİLCİSİ :** İşyerinde çalışanları temsil eden kişi (50 çalışana kadar 1 kişi, birden fazla temsilci varsa baş temsilci)
- 7- **DESTEK ELEMANI :** Arama, Kurtarma ve Tahliyeden sorumlu kişi, Yangın ekibinden sorumlu kişi, İlkyardım ekibinden sorumlu kişi, Haberleşme, Ulaştırmadan sorumlu kişi
- 8- **BİLGİ SAHİBİ :** Atölye ve Laboratuvar bulunan okullarda Alan/Dal şeflerini veya meslek dersi öğretmenini, Kültür dersi öğretmenlerinden yeterli sayıda Zümre Başkanlarını veya öğretmenini ifade eder.

## **ÖNEMLİ :**

- Risk değerlendirme işlemi Risk Değerlendirme ekibi tarafından yapılır.
- MEBBİS İşyeri Sağlık ve Güvenlik Modülü, Risk değerlendirme ekibi tarafından veri girişi yapılır.
- Veri girişini tamamlayan kurumlar bu Risk değerlendirme verisinden en az 2 adet çıktısını alır. Risk değerlendirme ekibi tarafından evrak imzalanır ve Risk değerlendirme dosyasına konulur.
- Veri girişlerinin hukuki bağlayıcılığı olduğundan, veri alanları dikkatlice doldurulmalı ve kurumdaki risklerin tamamı göz önünde bulundurulmalıdır.
- Risk değerlendirme veri girişlerinde dikkatli davranılması gerekir. Yapılan kayıtlar silinememektedir, ancak Bakanlık tarafından düzeltme yapılabilmektedir.

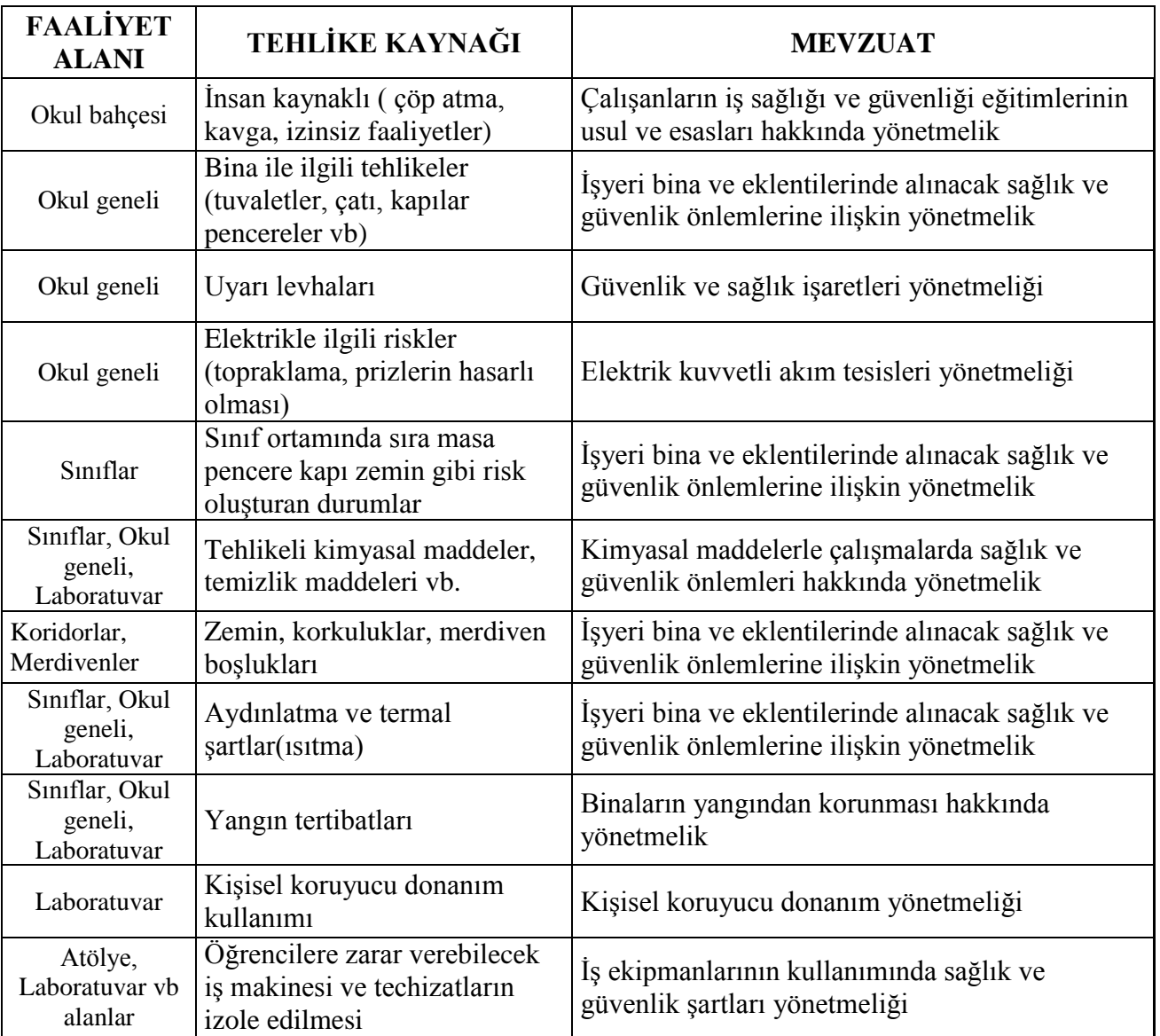

## **RİSK DEĞERLENDİRMESİNDE TEHLİKE KAYNAĞINA GÖRE YASAL DAYANAKLAR**

# RİSK ANALİZİ VE DEĞERLENDİRMESİ

# RİSK DEĞERLENDİRME KRİTERLERİ

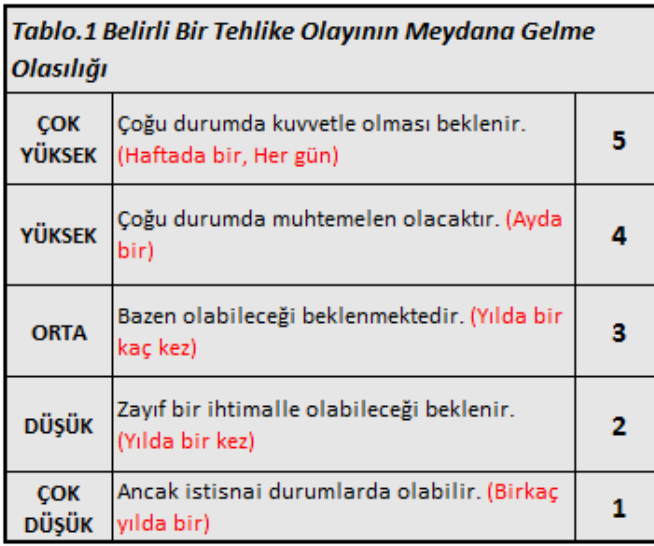

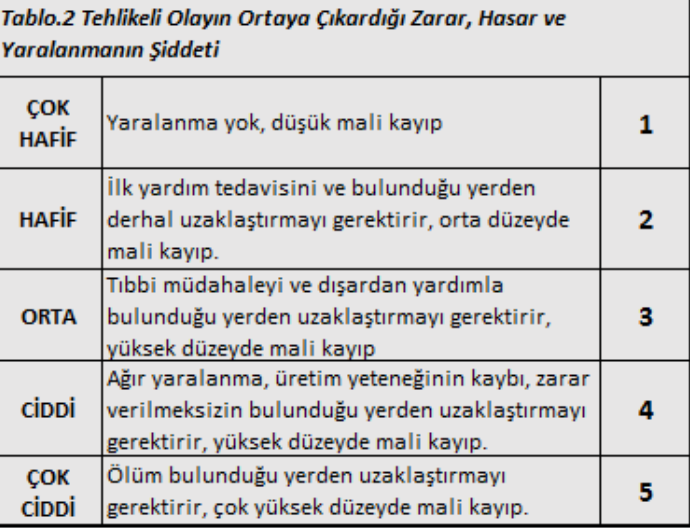

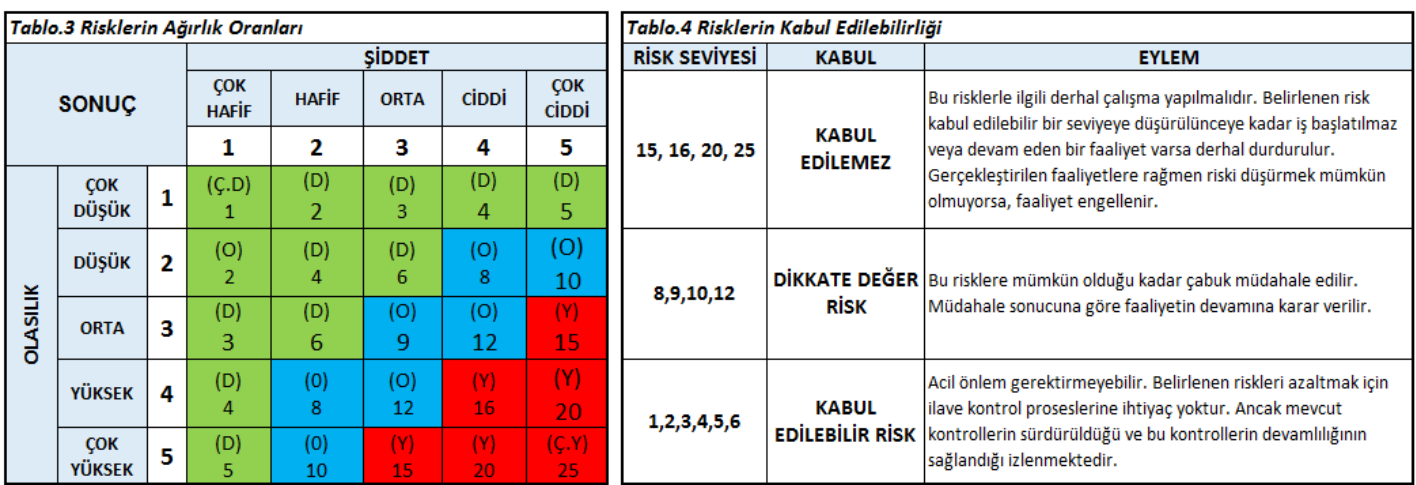

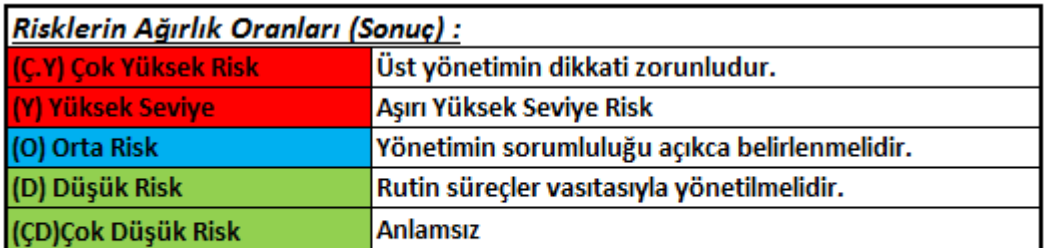

Uyarı: Kontrol önlemlerinin uygulanması sonucu risk ağırlık oranı hala yüksek veya aşırı yüksek ise, yapılan iş sürdürülmemelidir.

## **MEBBİS İSGB MODÜLÜ RİSK DEĞERLENDİRME VERİ GİRİŞ EKRANI**

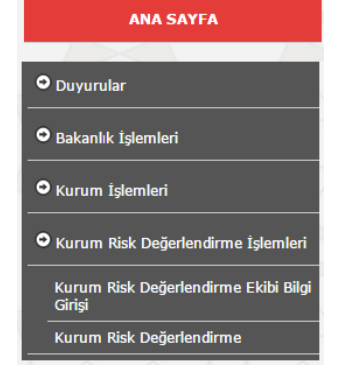

Kurum MEBBİS şifresiyle giriş yapıldığında **İşyeri Sağlık ve Güvenlik Birimi Modülü** seçilir. Bu modül altında bulunan **Kurum Risk Değerlendirme İşlemleri** menüsü seçilerek Risk Değerlendirme Bilgi Giriş Ekranına geçilir.

Öncelikli olarak risk değerlendirme ekibine ait bilgilerin **Kurum Risk Değerlendirme Ekibi Bilgi Girişi** menüsü seçilerek ekipte bulunan kişilerin isimleri yazılarak kaydedilir.

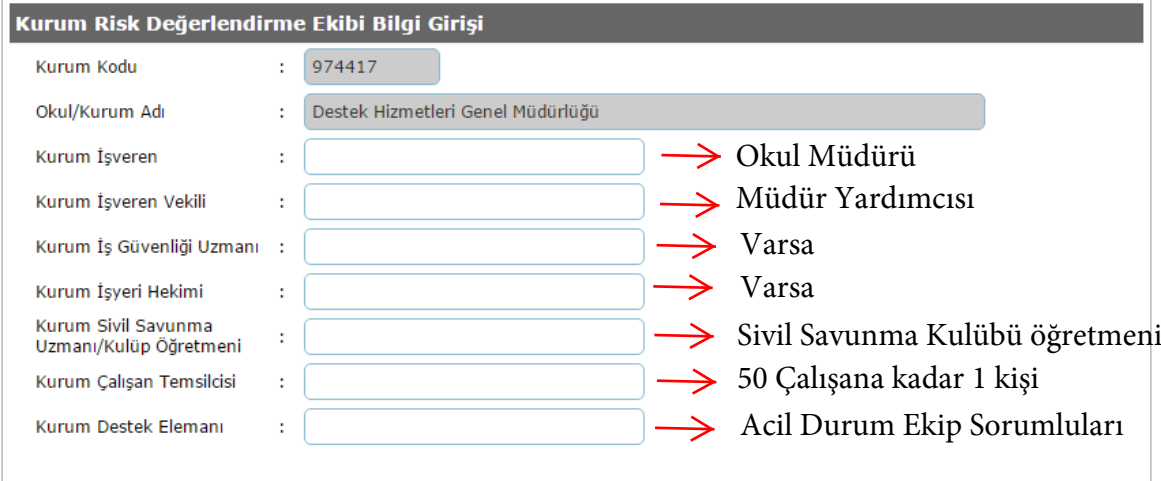

Veri girişi tamamlandıktan sonra **Kurum Risk Değerlendirme** menüsü seçilerek Risk Değerlendirme Bilgi Giriş Ekranına geçilir. Bu ekranda bilgi girişi için  $\bigoplus_{\text{gen}}$  butonu tıklanarak veri girişine işlemlerine başlanır.

#### "DİKKAT! Verilerin eksiksiz ve doğru şekilde girişlerini yapmanız gerekmektedir. Aksi takdirde kayıt edilen verilerde herhangi bir düzeltme yapılamamaktadır. "

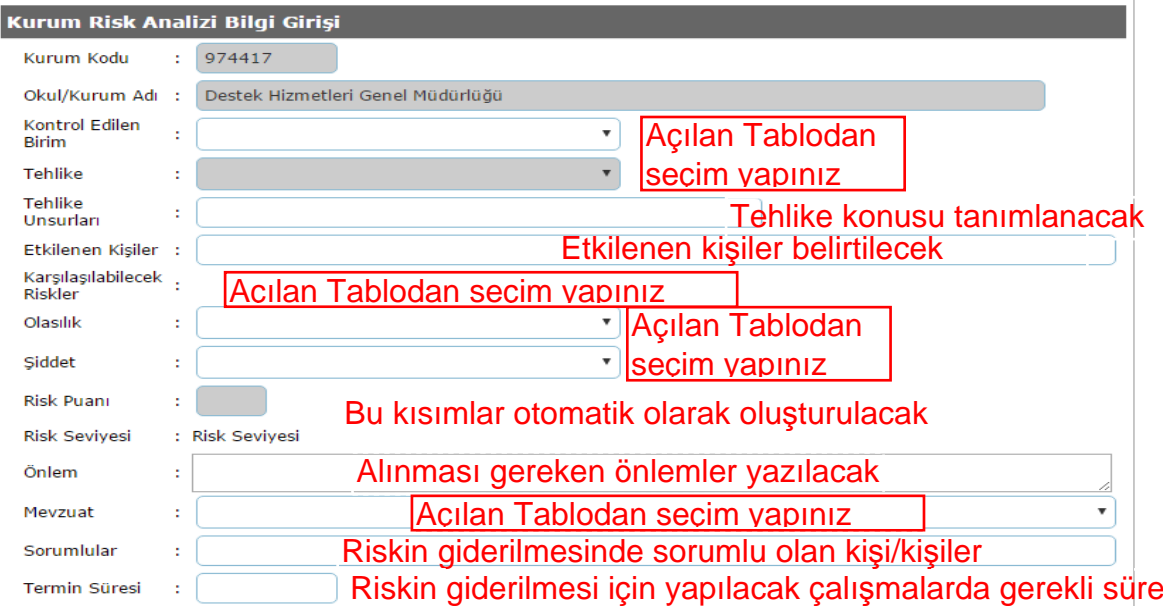

Bilgi giriş ekranında öncelikli olarak Okul/Kurumda risk değerlendirilmesi yapılan birim **Kontrol Edilen Birim** kısmından seçilir. Seçilen birime bağlı olarak oluşan tehlike ise, **Tehlike** kısmından seçilmelidir. Belirlenen tehlikenin detayları **Tehlike Unsurları** kısmına girilmelidir. Seçilen tehlikeye göre oluşabilecek riskler, **Karşılaşılabilecek Riskler** kısmından seçilir.

### "DİKKAT! Verilerin eksiksiz ve doğru şekilde girişlerini yapmanız gerekmektedir. Aksi takdirde kayıt edilen verilerde herhangi bir düzeltme vapılamamaktadır. "

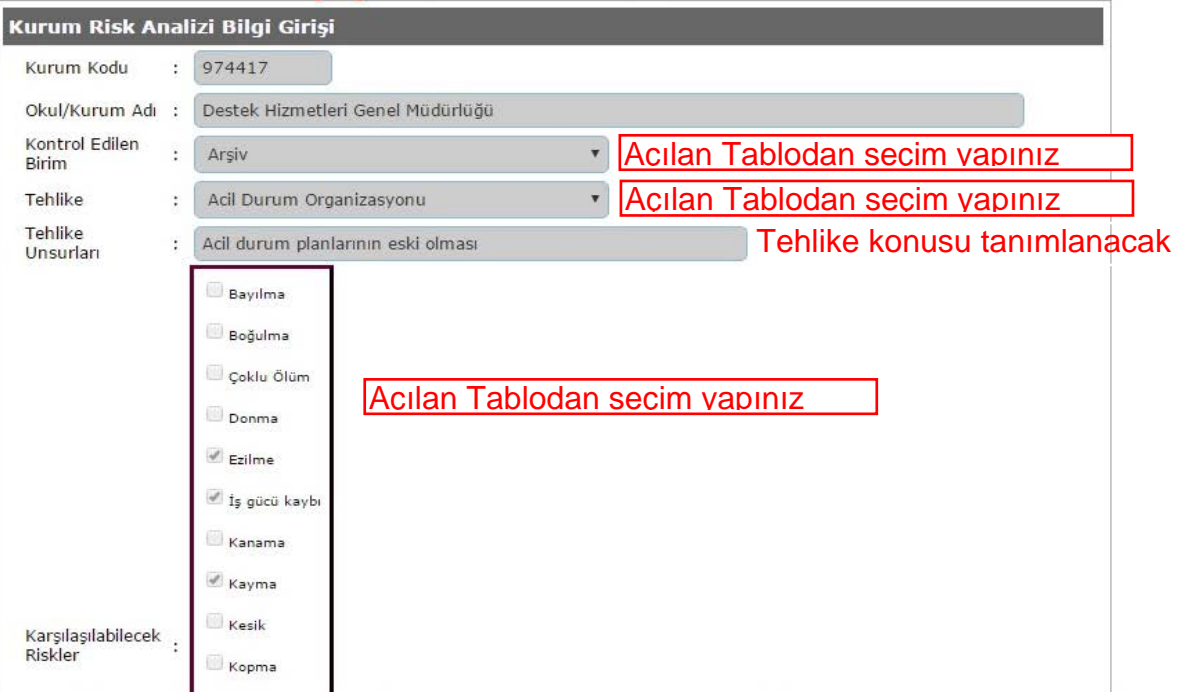

Kontrol Edilen Birim için seçilen tehlikenin meydana gelme olasılığı **Olasılık** kısmından, tehlikenin ortaya çıkardığı hasar, zarar veya yaralanmanın şiddeti **Şiddet** kısmından uygun değerler seçilir. Olasılık ve şiddete göre riskin ağırlıklı oranı **Risk Puanı** bölümünde hesaplanarak **Risk Seviyesi** belirlenir.

Birime ait tehlikenin oluşturacağı riskin seviyesine göre düzeltici ve önleyici kontrol tedbirleri ve alınacak önlemler **Önlem** kısmına yazılmalıdır. Ayrıca önlemlerle ilgili kanun, yönetmelik vb. **Mevzuat** kısmından seçilmelidir.

Tehlike ile ilgili alınan önlemlerin uygulanması, tehlikelerin giderilmesi konusunda sorumlu olan kişiler, birimler vb. **Sorumlular** kısmına yazılmalıdır.

Tehlikenin ortadan kaldırılması için geçecek süre **Termin Süresi** kısmına tarih olarak girilmelidir.

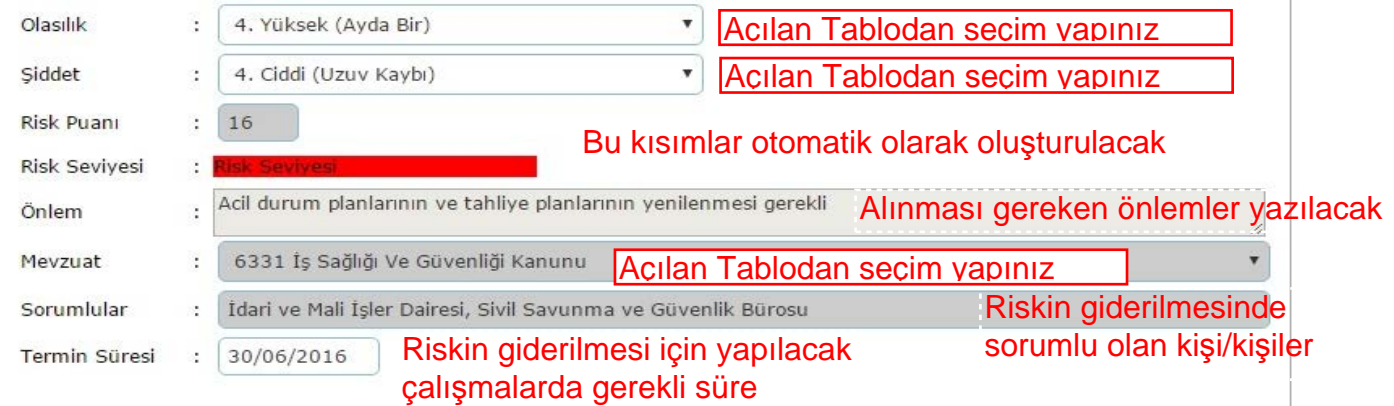

Veri girişi işlemleri bittikten sonra kaydet butonuna tıklanarak bilgiler kayıt edilir.

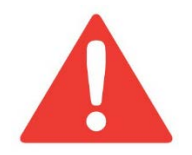

**DİKKAT!** GİRİLEN VERİLERİN DOĞRULUĞUNDAN EMİNSENİZ KAYDEDİNİZ. AKSİ TAKDİRDE KAYIT EDİLEN VERİLERDE HERHANGİ BİR DÜZELTME **YAPILAMAMAKTADIR.**

Kayıt edilen verilere bir **barkod numarası** verilerek aşağıdaki resimde olduğu gibi listelenir. Listelenen kayıtlarda herhangi bir değişiklik yapılamamaktadır.

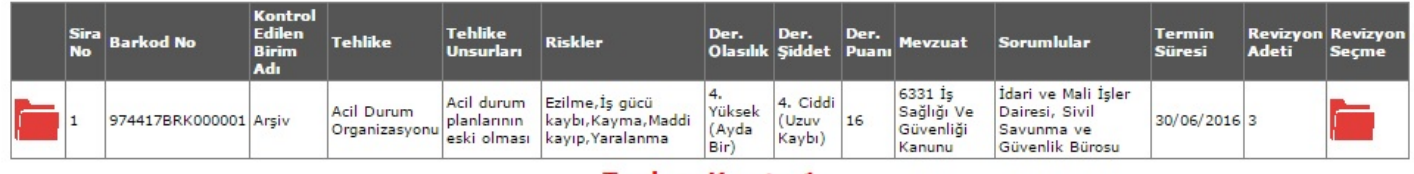

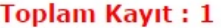

Kontrol Edilen Birimde birden fazla tehlike kaynağı var ise her bir tehlikeye ait veriler ayrı ayrı girilerek kayıt

edilmelidir. Termin süresi içinde giderilen tehlikelere ait güncellemelere ulaşmak için simgesi tıklanır. Tehlikeye ait girilmiş veriler ekrana gelir.

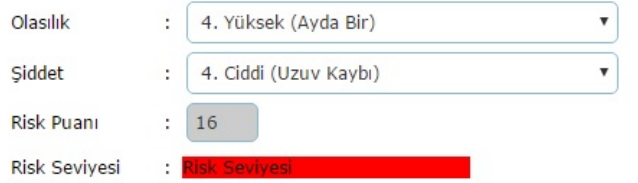

Burada diğer veri giriş alanları kilitli olduğundan düzeltme yapılamamaktadır. Sadece tehlikenin olasılık ve şiddeti değiştirilerek riskin **Risk Puanı** ve **Risk Seviyesi**

yeniden belirlenir. Kaydet Düğmesi tıklandığında o kayda ait düzeltme yapılır.

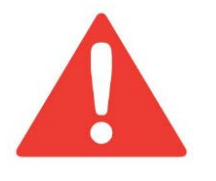

Seçilen Tehlikeye ait sadece OLASILIK Ve ŞİDDET değerlerinde yenileme yapılabileceğinden dolayı **riskin ağırlıklı oranını (Risk Puanı) iyi belirlemek gerekmektedir.** Aksi takdirde kayıt edilen her düzeltme için sistem tarafından yeni bir Revizyon Numarası ve Tarihi verilmektedir.

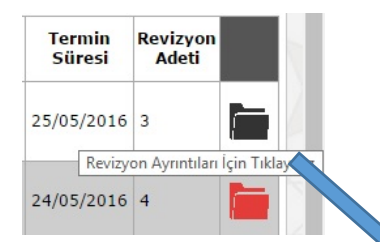

Kontrol Edilen Birimdeki her tehlike için yapılan iyileştirmeler Revizyon olarak

sistemde kayıt altına alınır. **Kült** Simgesine tıklandığında yapılan iyileştirmelere (Olasılık ve Şiddet değerlerinin yenilenmesi ile) göre toplam revizyon sayısı ve yeniden belirlenmiş olan **Risk Puanı** ile işlemin yapıldığı tarihler görüntülenir.

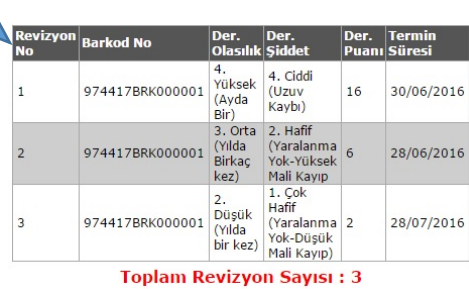

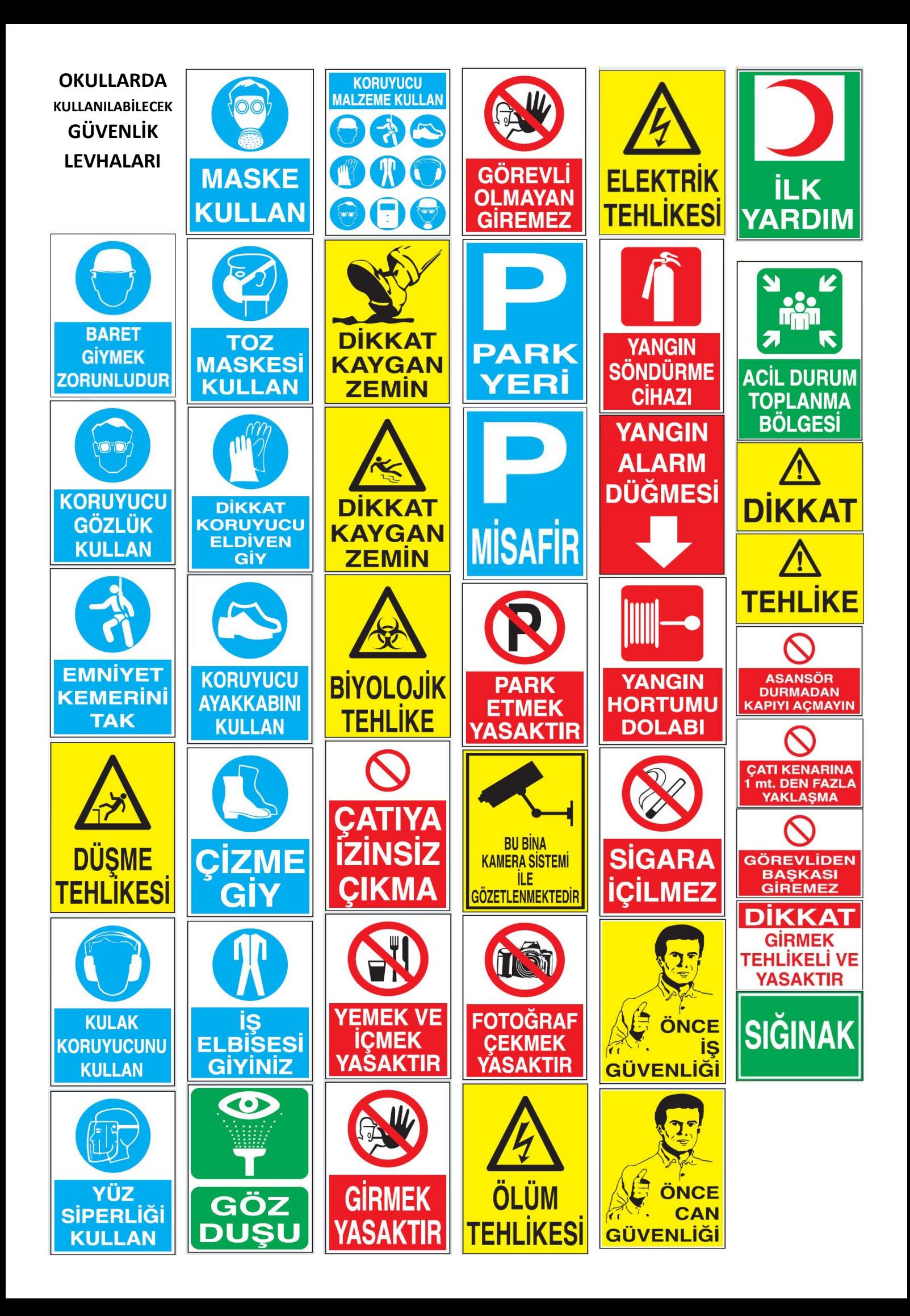